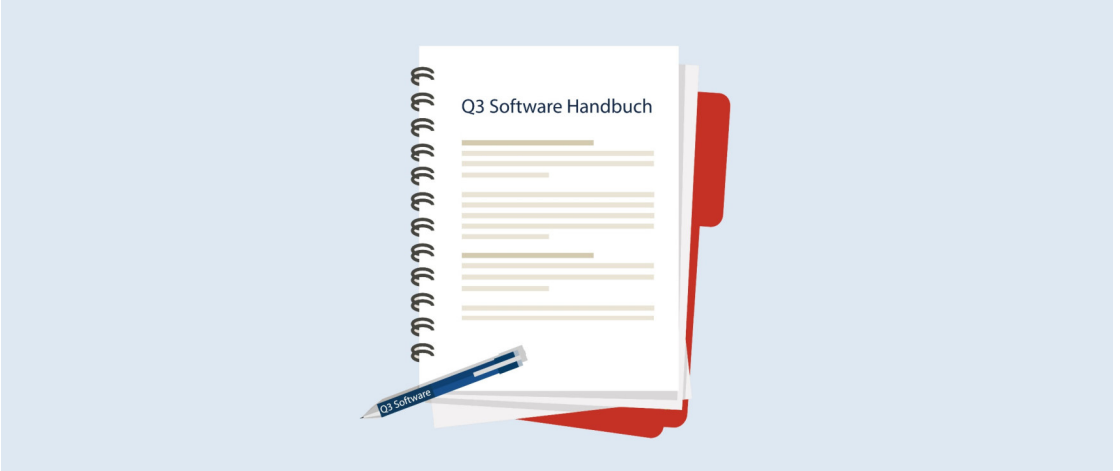

# HANDBUCH Q3 MODUL **ZAHLUNGSVERKEHR**

Programm Version 2021 oder höher, ab Windows 10 Handbuch Version 7.2021

Dieses Benutzerhandbuch darf ohne ausdrückliche Genehmigung der Q3 Software AG in keiner Form ganz oder in Auszügen reproduziert oder vervielfältigt werden.

Microsoft Outlook, Microsoft Word, Microsoft Excel und Windows sind eingetragene Marken der Microsoft Corporation. Q3 Adress, Q3 Auftrag, Q3 Fibu, Q3 Buchhaltung, Q3 Lohn, Q3 Zahlungsverkehr, Q3 Kreditor, Q3 Haushalt, Q3 Small Business, Q3 Business, Q3 Software Verein, Q3 Software ERP, Q3 Software Schule und Q3 Software Gemeinde sind Marken der Q3 Software AG. Alle anderen Marken sind Eigentum der jeweiligen Markeninhaber.

Alle in Beispielen verwendeten Namen von Produkten, Vorgängen, Personen und Ereignissen sind frei erfunden. Jede Ähnlichkeit mit bestehenden Firmen, Organisationen, Produkten, Namen oder Ereignissen ist rein zufällig.

© 2006-2021 by Q3 Software AG, alle Rechte vorbehalten.

## **INHALTSVERZEICHNIS**

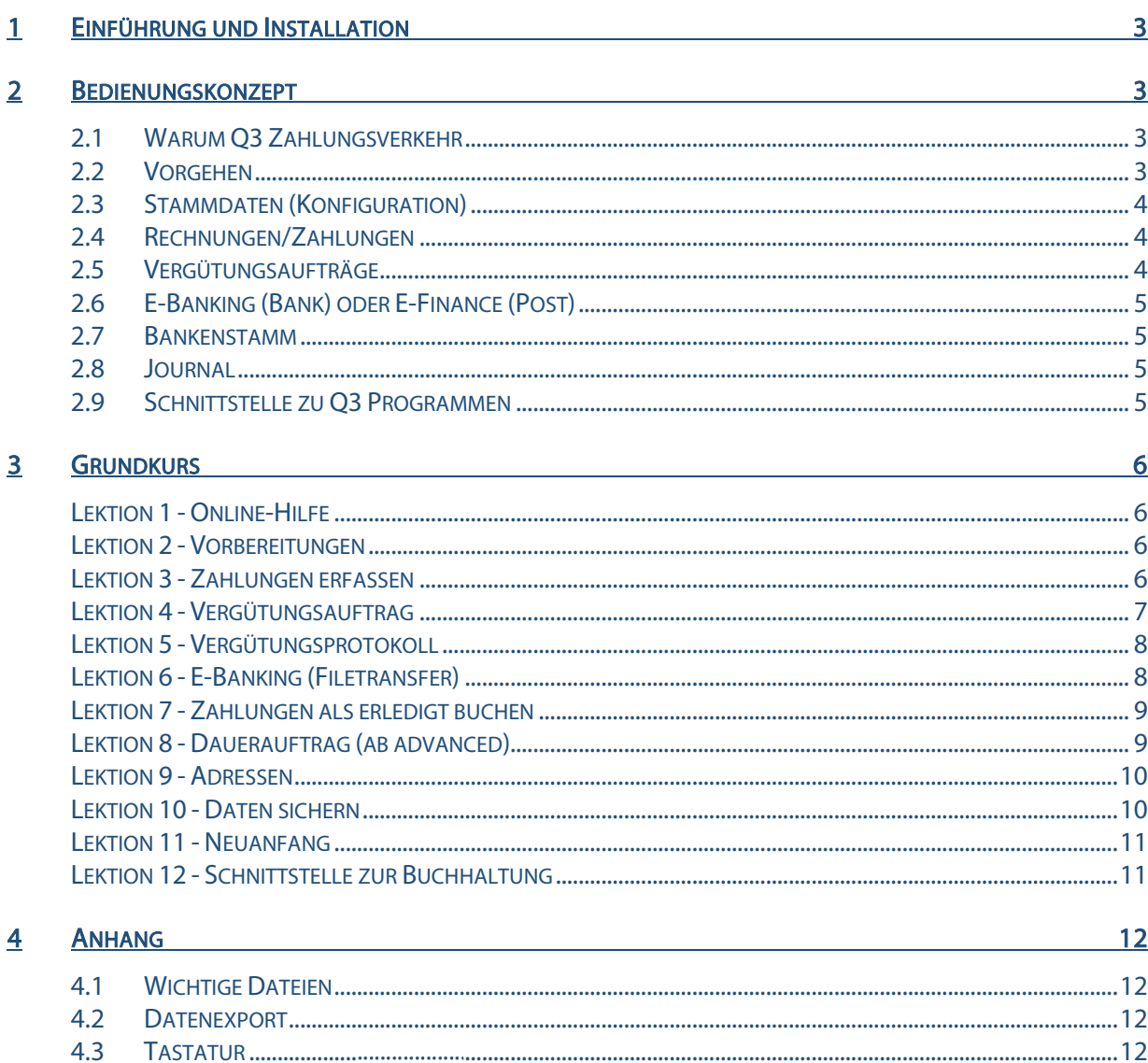

## 1 EINFÜHRUNG UND INSTALLATION

Im Handbuch QuickStart finden Sie Hinweise zur Installation und eine allgemeine Einführung in Q3 Programme. Bitte lesen Sie diese Einführung durch, bevor Sie das vorliegende Handbuch durcharbeiten.

Die aktuellsten Versionen aller Q3 Handbücher finden Sie auf www.q3software.ch im Menü Downloads.

Dieses Handbuch bietet Informationen zum Modul Zahlungsverkehr, welches in vielen Q3 Programmen enthalten ist oder als Option hinzu lizenziert werden kann. Haben Sie mehrere Module lizenziert, so können Sie via Symbolleiste oder via Menü Datei+Module zum Modul Zahlungsverkehr wechseln.

Das Modul Zahlungsverkehr wird in der Folge Q3 Zahlungsverkehr genannt.

## 2 BEDIENUNGSKONZEPT

Dieses Kapitel will Ihnen einen Überblick über Funktionalität und Umfang von Q3 Zahlungsverkehr vermitteln. Auch finden Sie darin in groben Zügen, wie Sie die Arbeit mit dem Programm angehen sollten. Mit dem Durcharbeiten dieses Kapitels legen Sie sich quasi das Fundament, um mit Q3 Zahlungsverkehr arbeiten zu können.

#### 2.1 Warum Q3 Zahlungsverkehr

Q3 Zahlungsverkehr soll Ihnen helfen, einfach und mit wenig Zeitaufwand Ihre Zahlungen zu verwalten und auszulösen. Bequem und ohne online sein zu müssen erfassen Sie Ihre Zahlungen. Periodisch, z.B. Ende Monat, übergeben Sie Ihre Zahlungen als Auftrag Ihrer Bank oder der Post. Dies kann als schriftlicher Auftrag erfolgen. Einfacher geht es via E-Banking in Ihrer gewohnten Umgebung (E-Banking Portal Ihrer Bank oder E-Finance PostFinance).

Zusätzlich können Sie Ihre Zahlungen mit Kommentaren dokumentieren. Auch Jahre später finden Sie ohne Mühe heraus, wo Sie wann was bei wem gekauft haben, und wie viel Sie dafür bezahlt haben.

#### 2.2 Vorgehen

Wenn Sie Q3 Zahlungsverkehr erstmals starten, liest das Programm automatisch eine Bankenstammdatei ein. Diese Datei enthält alle Adressen, IID und Postkontonummern der Schweizer Banken.

U Der Zugriff auf diese Bankdaten wird Ihnen das eine oder andere Mal hilfreich sein, wenn Sie Zahlungen erfassen müssen, für die Sie keinen Einzahlungsschein vorliegen haben.

Anschliessend erfassen Sie im Konfigurationsfenster Ihre Stammdaten, insbesondere Ihre Bank- oder Postverbindung. Diese Angaben können Sie auch später jederzeit ändern oder ergänzen.

Nach erfolgreicher Installation und später bei jedem erneuten Programmstart öffnet

Q3 Zahlungsverkehr das Hauptfenster, welche alle erfassten Rechnungen/Zahlungen als Liste anzeigt. Dieses Fenster bleibt offen, bis Sie das Programm verlassen.

 $\boxed{1}$  Im Allgemeinen werden Sie hier Rechnungen erfassen, die Sie bezahlen müssen. Es kann aber auch vorkommen, dass Sie eine reine Zahlung erfassen, z.B. für den Übertrag von einem Konto auf ein anderes, oder für eine Spendenzahlung.

Erstmals in der Anwendung, ist die Liste leer, da es noch keine erfassten Zahlungen gibt. Sie werden in diesem Fenster nun Zahlungen erfassen, die Sie tätigen müssen.

Haben Sie alle zu zahlenden Rechnungen erfasst, werden Sie einen Vergütungsauftrag anlegen, und diesem die erfassten Zahlungen zuordnen.

Danach werden Sie den Vergütungsauftrag entweder ausdrucken, unterschreiben und der Post oder Ihrer Bank zusenden. Oder aber Sie haben einen E-Banking Zugang, und übergeben den Auftrag als Datei Ihrem E-Banking Portal.

 $\Pi$  Selbstverständlich können Sie auch nur einen Teil der erfassten Zahlungen dem Vergütungsauftrag zuordnen, und die restlichen Zahlungen erst später aufgeben.

Sobald Sie einen Auftrag zum Ausführen freigeben, werden die enthaltenen Zahlungen als "bezahlt" gekennzeichnet. Sie haben später jederzeit Zugriff auf diese erledigten Zahlungen, sei es, um Detailinformationen zu suchen, sei es, um eine erledigte Zahlung als Vorlage für eine neue zu benutzen.

Mit der Zeit werden hunderte oder gar tausende von Zahlungen im Programm erfasst sein. Dies ist für Q3 Zahlungsverkehr überhaupt kein Problem – es gibt keine Beschränkung bezüglich Anzahl Zahlungen. Viel mehr hilft Ihnen Q3 Zahlungsverkehr, bezahlte und in Vergessenheit geratene Zahlungen schnell wieder zu finden – auch nach Jahren!

#### 2.3 Stammdaten (Konfiguration)

Beim Programmstart oder später unter Hauptfunktionen+Konfiguration erfassen Sie Ihre Anschrift (Name und Adresse), sowie Ihre Bankverbindung oder Ihr Postkonto.

Diese Angaben werden verwendet für gedruckte Vergütungsaufträge, wie auch für Vergütungsaufträge via E-Banking oder E-Finance (PostFinance).

#### 2.4 Rechnungen/Zahlungen

Pro Zahlung müssen Sie Datum (Rechnungsdatum bei Rechnungen), Betrag und Anschrift (Name und Adresse) des Endbegünstigten erfassen.

U Als Endbegünstigte wird diejenige Person oder Firma bezeichnet, welche das Geld schlussendlich erhält. Häufig erfolgt eine Zahlung auf das Postkonto einer Bank oder ein ESR-Konto (bei Einzahlungsscheinen mit Referenznummern). Dann müssen Adresse der Bank UND des Endbegünstigten angegeben werden.

Zusätzlich erfassen Sie die Kontonummer. Wenn Sie auf das Postkonto des Endbegünstigten einbezahlen, genügt das schon. Wenn eine Zahlung auf ein Bankkonto erfolgt, ist meist zusätzlich die Bankanschrift (Name und Adresse) und die IID der Bank erforderlich.

Immer öfters ist auf einem Einzahlungsschein eine Referenznummer aufgedruckt. In diesem Fall müssen Sie nebst der Kontonummer nur noch diese Referenznummer eintippen.

U Das Programm erkennt anhand der Kontonummer, um was für eine Kontoart (IBAN, ESR) es sich handelt.

#### 2.5 Vergütungsaufträge

Für das Freigeben von Zahlungen erfassen Sie Vergütungsaufträge. Pro Vergütungsauftrag legen Sie das Ausführungsdatum (Valuta) und einen Namen fest. Das Programm schlägt das Ausführungsdatum als Name vor. Sie können diesen Vorschlag übernehmen oder einen eigenen Namen wählen.

Sobald Sie einen neu erfassten Vergütungsauftrag auswählen, wird er im Hauptfenster zuunterst angezeigt. Zusätzlich zum Namen werden das Ausführungsdatum, der Totalbetrag und die Anzahl der dem Vergütungsauftrag zugeordneten Zahlungen angezeigt.

Nach der Wahl sind Totalbetrag und Anzahl Zahlungen natürlich noch null. Jetzt können Sie mit dem Auswahlbalken die zur Ausführung gelangenden Zahlungen dem Vergütungsauftrag zuordnen. Sobald Sie eine Zahlung dem Auftrag zugeordnet haben, erhöht sich der Totalbetrag des Vergütungsauftrags um den Betrag der neu zugeordneten Zahlung.

Haben Sie alle Zahlungen, die Sie ausführen wollen, dem Vergütungsauftrag zugeordnet, so können Sie eine Zahlungsliste drucken. Diese zeigt alle Zahlungen und das Total des Vergütungsauftrags.

Anschliessend können Sie entweder den Vergütungsauftrag drucken (um ihn unterschrieben per Post zu versenden), oder einen E-Banking Vergütungsauftrag als Zahlungsdatei erstellen lassen, den Sie dann via Ihrem E-Banking Portal freigeben können.

## 2.6 E-Banking (Bank) oder E-Finance (Post)

Wenn Sie Ihre Zahlungen über ein Post- oder Bankkonto vornehmen, so wird vom Programm eine Zahlungsdatei als elektronischer Auftrag erstellt. Diese Zahlungsdatei (xml-Format, ISO20022) können Sie im E-Banking Portal Ihrer Bank einlesen. Die enthaltenen Zahlungen werden sofort aufgelistet, und Sie können wenn nötig noch das Zahlungsdatum der einen oder andern Zahlung ändern.

Meist ist der Menüpunk "Filetransfer" oder «Zahlungsdatei» in der Rubrik "Zahlungen" zu finden. Bei Fragen hilft Ihnen Ihre Bank sicher weiter.

U Haben Sie noch keinen E-Banking Zugang zu Ihrem Bankkonto? Der Bankverkehr übers Internet ist heute sicherer als per Briefpost und kostet nichts. Fragen Sie Ihre Bank nach einem Zugang via Internet!

#### 2.7 Bankenstamm

Oft müssen Sie für eine Zahlung auf ein Bankkonto entweder die Postkontonummer der Bank oder die IID (Instituts-Identifikation) der Bank mit angeben. Fehlen Ihnen diese Nummern, so können Sie diese im Bankenstamm suchen und in die erfasste Zahlung übernehmen.

#### 2.8 Journal

Das Journal ist Drehscheibe aller Funktionen in Q3 Zahlungsverkehr. Alle Zahlungen werden im Journal abgelegt, und jeder Auftrag und jede Auswertung wird anhand des Journals aufgerechnet.

#### 2.9 Schnittstelle zu Q3 Programmen

Mit Q3 Zahlungsverkehr erfassen Sie Ihre Zahlungen und können diese direkt via Vergütungsauftrag zur Vergütung freigeben. Setzen Sie auch das Fibu- oder Kassenbuch-Modul von Q3 ein, so können die erfassten Zahlungen direkt an die Buchhaltung übergeben werden. Ein doppeltes Erfassen entfällt!

## 3 GRUNDKURS

Sie haben die Einführung in diesem Handbuch gelesen, Q3 Zahlungsverkehr gemäss QuickStart-Handbuch installiert und sich mit dem Bedienungskonzept von Q3 Software vertraut gemacht.

Starten Sie das Programm erneut und bestätigen Sie das Lizenzfenster und allfällige weitere Meldungen. Das Eingabefenster für die Erstinstallation. Hier beginnt der Grundkurs.

#### Lektion 1 - Online-Hilfe

Im Handbuch QuickStart finden Sie Hinweise zur Online Hilfe, zur Lizenzierung und zu den grundlegenden Bedienungselementen. Falls Sie das QuickStart Handbuch noch nicht durchgelesen haben, bitten wir Sie dies jetzt zu tun.

#### Lektion 2 - Vorbereitungen

Da wir Q3 Zahlungsverkehr zum ersten Mal gestartet haben, bietet uns das Programm Gelegenheit, Konfigurationswerte zu erfassen. Diese können Sie später mit *Datei+Konfiguration* ändern.

Bevor Sie einen Vergütungsauftrag erstellen können, müssen Sie Ihre Anschrift und Ihre Bankverbindung erfassen.

- $\Pi$  Die Anschrift wird benötigt für Vergütungsaufträge, und wird auch auf allen Auswertungen im Kopf angedruckt.
	- $\Rightarrow$  Tippen Sie Name, Postleitzahl in die dafür vorgesehenen Felder
- U Da Q3 Zahlungsverkehr alle Orte der Schweiz mit ihren Postleitzahlen kennt, hat das Programm automatisch den Ort eingesetzt.
	- Wählen Sie Zahlstelle
	- $\Rightarrow$  Tippen Sie "CH53 0840 1042 1865 1700 4" im Feld 'Kontonummer' (+ $\overline{\text{Tab}}$ )
- U Da Q3 Zahlungsverkehr alle Banken der Schweiz kennt, ergänzt das Programm anhand der IBAN-Nummer (Kontonummer, die mit "CH" beginnen) die IID und den Namen der Bank (hier: Migrosbank).
	- $\Rightarrow$  Tippen Sie "www.migrosbank.ch" ins Feld 'WWW (Bank)'

Diese Eingabe ist hilfreich, da Q3 Zahlungsverkehr nach dem Erstellen eines E-Banking Auftrags automatisch diese Internetseite aufruft. Bei unserem Beispiel handelt es sich um die Login-Seite des E-Banking Portals der Migrosbank.

- U Wenn Sie auch das Modul Fibu lizenziert haben, können Sie im nachfolgenden Feld 'Fibu-Konto' das Fibu-Konto Ihrer Bank eintragen.
	- $\Rightarrow$  **Schliessen Sie das Zahlstellen-Fenster mit Sichern**
	- $\Rightarrow$  **Wählen Sie** *Installieren*

#### Lektion 3 - Zahlungen erfassen

Nachdem die Installation abgeschlossen ist, erscheint das Hauptfenster von Q3 Zahlungsverkehr. Hier erfassen Sie Ihr Zahlungen.

Im oberen Bereich des Fensters sehen Sie die Zahlungsliste – eine komprimierte Form des Journals. Der untere Teil liefert Detailinformationen zu jeder Zahlung und dient als Erfassungsmaske zum Neuerfassen oder Ändern von Zahlungen.

 $\left[ \cdot \right]$  Da Sie noch keine Zahlung erfasst haben, ist die Zahlungsliste leer.

Normalerweise erfassen Sie eine Zahlung anhand der Angaben auf einem orangen oder roten Einzahlungsschein. Je nach Typ des Einzahlungsscheins handelt es sich um eine Zahlung auf ein IBAN-Bankkonto (roter Einzahlungsschein) oder ein ESR-Konto (oranger Einzahlungsschein).

Allen Einzahlungsscheinen gemeinsam ist, das oberhalb des Betrages die Hauptkontonummer (Bankkontonummer oder ESR-Kontonummer) angedruckt ist.

#### Zahlung auf ein ESR-Konto

Auf einem ESR-Einzahlungschein ist eine Referenznummer in einem dunkelorangefarbenen Kasten angedruckt. Diese Referenznummer ist eine eindeutige Kennzeichnung einer Rechnung des Rechnungsstellers. Es ist deshalb wichtig, dass die Referenznummer bei der Zahlung angegeben wird.

Wir nehmen die Bezahlung des Club-Beitrags als Beispiel:

- $\Rightarrow$  Wechseln Sie mit *Bearbeiten+Neu* in den Erfassungsmodus
- $\Rightarrow$  Tippen Sie "03.01.21" im Feld 'Datum' und '29.90' im Feld 'Betrag'
- Tippen Sie "Club-Beitrag 2021 für Q3 Zahlungsverkehr" im Feld 'Bemerkung'
- $\Rightarrow$  Tippen Sie "Q3 Software AG" im Feld 'Name' und "3011" im Feld 'Plz' (+ $\overline{\text{Tab}}$ )
- $\Rightarrow$  Tippen Sie "01-8513-5" im Feld 'Konto'

Das Programm registriert, dass es sich um eine ESR-Nummer handelt, und stellt das Eingabefeld 'Referenznummer' bereit.

- $\Rightarrow$  Tippen Sie "20 53680 00000 00062 97164 96614" im Feld 'Referenznummer'
- $\Rightarrow$  Sichern Sie diese erste Zahlung mit Sichern

Die neue Zahlung erscheint in der Zahlungsliste.

 $\Box$  Da anhand der Referenznummer die Zahlung für den Rechnungssteller eindeutig ist, ist es nicht notwendig, eine Mitteilung zu erfassen.

#### Zahlung auf ein Bank- oder Postkonto

Oft steht auf einem Einzahlungsschein als Konto des Endbegünstigten eine IBAN-Nummer (beginnt mit "CH"). Diese Nummer enthält nebst der eigentlichen Kontonummer des Endbegünstigten zusätzlich die IID der Bank (eindeutige Identifikation der Bank).

Manchmal kommt es auch vor, dass kein Einzahlungsschein vorliegt, und Sie eine Zahlung anhand von Bankangaben machen müssen.

Wir nehmen nochmals die Bezahlung des Club-Beitrags als Beispiel:

- $\Rightarrow$  Wechseln Sie mit *Bearbeiten+Neu* in den Erfassungsmodus
- $\Rightarrow$  Tippen Sie "04.01.21" im Feld 'Datum' und '29.90' im Feld 'Betrag'
- Tippen Sie "Club-Beitrag 2018 für Q3 Zahlungsverkehr" im Feld 'Hinweis'
- $\Rightarrow$  Tippen Sie "Q3 Software AG" im Feld 'Name' und "3011" im Feld 'Plz' (+ $\overline{\text{Tab}}$ )
- $\Rightarrow$  Tippen Sie " CH05 0900 0000 4500 7413 9" im Feld 'Konto'

Das Programm registriert, dass es sich um IBAN-Kontonummer bei PostFinance handelt, und füllt die folgenden Felder automatisch.

- $\Rightarrow$  Tippen Sie "Club 2021 für Q3 Zahlungsverkehr" im Feld 'Mitteilung'
- $\Rightarrow$  Sichern Sie die Zahlung mit *Sichern*

Die neue, zweite Zahlung erscheint in der Zahlungsliste.

#### Lektion 4 - Vergütungsauftrag

Damit Sie die erfassten Zahlungen mit Q3 Zahlungsverkehr vergüten können, müssen Sie diese einem Vergütungsauftrag zuordnen.

 $\Rightarrow$  Wählen Sie Zahlfunktionen+Vergütungsaufträge

Im oberen Bereich des Fensters sehen Sie die Liste aller erfassten Vergütungsaufträge. Da Sie noch keinen Vergütungsauftrag erfasst haben, ist die Liste leer. Der untere Teil liefert Detailinformationen zu jedem Auftrag, z.B., wann der Auftrag ausgelöst werden soll.

Wir erfassen den ersten Vergütungsauftrag:

- $\Rightarrow$  Wechseln Sie mit *Bearbeiten+Neu* in den Erfassungsmodus
- $\Rightarrow$  Tippen Sie "Erster Auftrag" im Feld 'Identifikation Vergütungsauftrag'

- $\Rightarrow$  Tippen Sie "10.01.2021" im Feld 'per gewünschtem Valuta'
- Wählen Sie Sichern

Der erfasste Vergütungsauftrag erscheint oben in der Liste. Wir begnügen uns mit diesem einen Auftrag.

 $\Rightarrow$  Mit *Wählen* aktivieren Sie den Vergütungsauftrag als "aktiven" Auftrag und schliessen das Fenster.

Der Vergütungsauftrag ist nun vorbereitet, aber noch leer. In der untersten Zeile des Hauptfensters erscheint links der Name des Auftrags ("Erster Auftrag") und rechts das Total der in den Auftrag aufgenommenen Zahlungen. Wir haben noch keine Zahlung aufgenommen, also ist das Total noch 0.

- $\Rightarrow$  Bewegen Sie den Auswahlbalken auf die erste Zahlung (vom 03.01.2021)
- $\Rightarrow$  Wählen Sie 1 in Auftrag übernehmen

 $\Pi$  Die "1" steht deshalb am Anfang des Textes, damit Sie mit  $\overline{AH}$  +  $\overline{1}$  bequem per Tastatur eine Zahlung in den Auftrag übernehmen können.

Sie sehen, dass der Status der ersten Zahlung auf "zu zahlen" gewechselt hat. Auch hat die Anzeige unten rechts den Betrag der Zahlung (Fr. 29.90) als Total übernommen.

- $\Rightarrow$  Bewegen Sie den Auswahlbalken auf die zweite Zahlung (vom 04.01.2021)
- $\Rightarrow$  Wählen Sie 1 in Auftrag übernehmen

Nun ist auch die zweite Zahlung in den Vergütungsauftrag aufgenommen, und das Total unten rechts beläuft sich neu auf Fr. 59.80.

#### Lektion 5 - Vergütungsprotokoll

Zwei Zahlungen haben wir dem Vergütungsauftrag "Erster Auftrag" zugeordnet. Oft werden es in der Praxis mehr Zahlungen sein, und eine Liste der zugeteilten Zahlungen hilft, Ordnung zu behalten.

Wählen Sie im Zahlungenfenster Zahlfunktionen+Vergütungsprotokoll (Zahlungsliste) ausgeben

Der aktuelle Auftrag "Erster Auftrag" wird im ersten Feld vorgegeben.

 $\Rightarrow$  **Wählen Sie Vorschau** 

Eine Liste mit den beiden Zahlungen erscheint, mit einer Totalisierung zuunterst.

 $\Rightarrow$  Schliessen Sie das Vorschaufenster und danach das Druckfenster

U Wir empfehlen Ihnen, für jeden Vergütungsauftrag ein solches Vergütungsprotokoll auszudrucken und im Bank- oder Postordner zusammen mit den Originalbelegen abzulegen.

#### Lektion 6 - E-Banking (Filetransfer)

Wenn Sie über einen E-Banking (Bank) oder einen E-Finance (Post) Zugang verfügen, so können Sie den Auftrag nun via Internet auslösen.

U Sie können den Namen jedes Auftrags beliebig wählen. Eine gängige Methode ist es, den aktuellen Monat einzubeziehen, z.B. "Zahlungen Januar 2021".

#### U Auch wenn Sie über keinen Zugang verfügen, können Sie diese Lektion des Grundkurses durcharbeiten.

 $\Rightarrow$  Wählen Sie Zahlfunktionen+Zahlungsdatei erstellen im Zahlungenfenster

Wiederum wird der aktuelle Auftrag "Erster Auftrag" vorgegeben.

Wählen Sie Erstellen

Im Datenverzeichnis (z.B. C:\Q3Daten\Standard) wird nun eine Zahlungsdatei abgelegt, die Sie im E-Banking (Bank) oder im E-Finance (Post) Portal übernehmen können. Der Dateiname dieser Datei wird zusammengesetzt aus dem Namen des Auftrags und dem Auftragsdatum. Die Erweiterung der Datei ist ".Q3".

Falls Sie den Link in der Konfiguration erfasst haben, öffnet Q3 Zahlungsverkehr automatisch das Internet-Portal ihrer Bank oder der Post. Dort müssen Sie sich wie gewohnt anmelden.

Sowohl beim Bankenportal wie auch bei PostFinance Portal ist im Menü Zahlungen eine Funktion zum Einlesen der Zahlungsdatei vorhanden.

 $\overline{1!}$  Wenn Sie mehr über den Filetransfer zu Ihrer Bank oder zur PostFinance wissen möchten, so wenden Sie sich bitte direkt an Ihren Ansprechpartner bei Ihrer Bank oder bei der Post..

Sobald Sie die Datei übermittelt haben, sollten Sie den Internet-Browser schliessen, und Q3 Zahlungsverkehr bestätigen, dass Sie die Datei übermittelt haben.

 $\Rightarrow$  Wählen Sie E-Banking abgeschlossen

Nun löscht Q3 Zahlungsverkehr die Datei aus Sicherheitsgründen automatisch.

Sollte der Transfer nicht geklappt haben, so können Sie erneut die Funktion Zahlungsdatei erstellen aufrufen.

#### Lektion 7 - Zahlungen als erledigt buchen

Sobald von der Bank oder der Post der Beleg eintrifft, dass die aufgegebenen Zahlungen ausgeführt worden sind, können Sie dies auch dem Programm mitteilen.

Wählen Sie Zahlfunktionen+Vergütungsauftrag als bezahlt abbuchen

Wiederum wird der aktuelle Auftrag "Erster Auftrag" vorgegeben.

 $\Rightarrow$  Beantworten Sie die Rückfrage mit Ja, abbuchen

Alle Zahlungen des Vergütungsauftrags werden als "erledigt" gekennzeichnet.

U Es macht Sinn, dass Sie zu Kontroll- oder Nachverfolgungszwecken mit Q3 Zahlungsverkehr auch Zahlungen erfassen, welche Sie bar bezahlen. Solche Zahlungen können Sie mit Zahlfunktionen+ Aktuelle Rechnung als bezahlt abbuchen als erledigt verbuchen.

#### Lektion 8 - Dauerauftrag (ab advanced)

Mit Q3 Zahlungsverkehr advanced können Sie Daueraufträge erfassen, welche periodisch (z.B. monatlich) zur Ausführung gelangen.

 $\Rightarrow$  Wählen Sie im Zahlungenfenster Hauptfunktionen+Daueraufträge

Das Fenster präsentiert sich ähnlich wie das Hauptfenster, jedoch können zusätzlich Angaben betreffend Zeitraum und Intervall pro Dauerauftrag erfasst werden.

- Wählen Sie Neu
- $\Rightarrow$  Tippen Sie "h" im Feld , Fällig erstmals am' (+ Tab)
- $\Rightarrow$  Tippen Sie "1" im Feld ,alle Monate' (+**Tab**)

Q3 Zahlungsverkehr setzt automatisch das aktuelle Tagesdatum ein ("h" = heute).

- $\Rightarrow$  Tippen Sie "330.00" im Feld , Betrag'
- $\Rightarrow$  Erfassen Sie unten die Adresse und das Konto des Begünstigten analog wie in Lektion 3.
- $\Rightarrow$  Sichern Sie den Dauerauftrag mit *Sichern*
- $\Rightarrow$  Schliessen Sie das Dauerauftragfenster

Beenden Sie jetzt das Programm und starten Sie es erneut. Sie erhalten eine Rückfrage, ob Sie die Zahlung ab Dauerauftrag jetzt oder später einfügen wollen.

#### Lektion 9 - Adressen

In Q3 Zahlungsverkehr ist eine komplette Adressverwaltung integriert. Bitte arbeiten Sie bei Bedarf zusätzlich das Handbuch von Q3 Adress durch. Hier sind alle allgemeinen Funktionen der Adressverwaltung beschrieben.

Diese Lektion soll Ihnen lediglich zeigen, wie Sie dank Adressverwaltung die Funktionen von Q3 Zahlungsverkehr noch effizienter nutzen.

U Das Speichern von Adressen Ist dann sinnvoll, wenn sie für eine bestimmte Zahlstelle (z.B. Arzt) immer mal wieder eine Rechnung bezahlen müssen, oder wenn Sie Statistiken über Ihre Rechnungssteller erstellen möchten.

#### Adresse erfassen

 $\Rightarrow$  Wählen Sie im Zahlungenfenster Adressen

Das Adressfenster präsentiert sich. Es ist das gleiche Fenster wie das Hauptfenster von Q3 Adress.

- $\Rightarrow$  Erfassen Sie nun eine Adresse, wie im Grundkurs von Q3 Adress beschrieben
- $\Rightarrow$  Wählen Sie im Adressfenster *Eigenschaften*
- $\Rightarrow$  Wählen Sie im Eigenschaftenfenster *Ändern*
- Klicken Sie mit der Maus auf den Reiter "Zahlstelle 1"
- $\Rightarrow$  Tippen Sie "CH05 0900 0000 4500 7413 9" im Feld , Einzahlung erfolgt auf Konto'
- $\Rightarrow$  Sichern Sie die Änderungen mit *Sichern*
- $\Rightarrow$  Schliessen Sie das Eigenschaften- und das Adressfenster

#### Zahlung erfassen

- $\Rightarrow$  Wählen Sie Neu im Zahlungenfenster
- $\Rightarrow$  Klicken Sie mit der Maus auf den Pfeil rechts vom Feld ,Adr.-Nr.' oder Drücken Sie ∩ im Feld ,Adr.-Nr.'
- Wählen Sie Adresse im Adressfenster aus, bei der Sie zuvor die Zahlstelle erfasst haben

Nun werden alle Adressdaten (Name, Adresse, Plz und Ort) sowie die zuvor erfasste Zahlstelle des Kreditors in die Zahlung übernommen. Das weitere Vorgehen ist analog wie ab Lektion 3 beschrieben.

U Wenn Sie viele oder alle Zahlungen samt Verknüpfung zur Adressverwaltung erfassen, so liefert Ihnen Auswertung+Statistik pro Adresse eine Umsatzstatistik mit Totalisierung pro Adresse.

#### Lektion 10 - Daten sichern

Je intensiver Sie an Ihrem Computer arbeiten, um so wertvoller werden die gespeicherten Daten. Wir empfehlen Ihnen, periodisch eine Datensicherung durchzuführen.

U Der Einsatz von Q3 Zahlungsverkehr ist so konzipiert, dass Sie über viele Jahre hinweg Ihre Zahlungen speichern und bei Bedarf mit intelligenten Suchfunktionen wieder auffinden können. Je länger Sie mit Q3 Zahlungsverkehr arbeiten, umso wichtiger für Sie wird der regelmässige Backup!

 $\Rightarrow$  Legen Sie einen Ordner "Sicherungen" auf einem Laufwerk an

- $\Rightarrow$  Wählen Sie *Datei+Datensicherung*
- $\Rightarrow$  Wählen Sie *Daten sichern (Backup*) im Feld , Aktion' und bestätigen Sie die Wahl mit *Sicherung* starten
- U Falls Sie je darauf angewiesen sein sollten, eine Datensicherung wieder einzulesen, so erledigen Sie dies ebenfalls mit Datei+Datensicherung. Wählen Sie per Mausklick einfach Daten zurückspielen (restore) anstatt Daten sichern (Backup).
	- Wählen Sie im Datei-Dialog Ihren Ordner "Sicherungen" aus und bestätigen Sie die Wahl mit Öffnen

Es dauert einige Sekunden, bis die Daten gesichert sind. Das Programm informiert uns über die erfolgreiche Datensicherung.

Kopieren Sie nun die gesicherten Dateien nun auf ein Medium Ihrer Wahl CD, DVD, USB Speichermedium oder externe Festplatte.

#### Lektion 11 - Neuanfang

Der Grundkurs nimmt hier sein Ende. Jetzt sind Sie dran! Die im Grundkurs erfassten Daten müssen nicht einzel gelöscht werden. Sie können die komfortable Funktion "Neuanfang" verwenden.

- $\Rightarrow$  **Wählen Sie Datei+Neuanfang**
- $\Rightarrow$  Bestätigen Sie die Rückfrage mit Fortfahren

Es erscheint das Fenster für die Erstinstallation - wie beim ersten Programmstart.

Wir wünschen Ihnen viel Erfolg bei der Arbeit mit Q3 Zahlungsverkehr.

## Lektion 12 - Schnittstelle zur Buchhaltung

Wenn Sie nebst dem Modul Zahlungsverkehr auch das Modul Fibu oder das Modul Kassenbuch lizenziert haben, so stehen zuunterst im Zahlungen-Fenster zusätzliche Felder für den Übertrag in die Buchhaltung bereit. Es sind dies:

- Konto
- MwSt-Schlüssel (falls Sie mit Mehrwertsteuer arbeiten)
- Buchungstext
- Status der Fibu-Übertragung

Wenn Sie keinen Buchungstext erfassen, wird dieser automatisch vom Programm gesetzt (Name Endbegünstigter und Bemerkung).

Wenn Sie Kategorien unter dem gleichen Namen führen wie Ihre Konten, wird das vom Programm erkannt, und es setzt automatisch das Konto ein, wenn Sie eine Kategorie auswählen.

Immer dann, wenn Sie das Fenster "Zahlungen" schliessen, werden automatisch alle erledigten Zahlungen in die Buchhaltung übertragen.

 $\lceil \cdot \rceil$  Offene Zahlungen werden nie in die Buchhaltung übertragen!

## 4 ANHANG

## 4.1 Wichtige Dateien

Q3 Zahlungsverkehr ist einfach zu bedienen. Sie kommen kaum je in Berührung mit dem Betriebssystem. Dahinter verbirgt sich natürlich jede Menge Technik.

Basisdatenbanken im Programmverzeichnis:

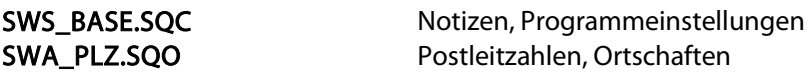

Unter dem Namen "Standard" wird im Programmverzeichnis ein Unterverzeichnis angelegt. Dort werden folgende Dateien abgelegt:

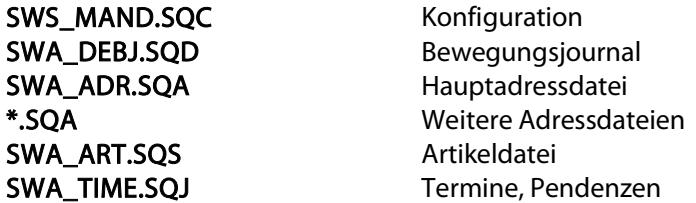

Geänderte oder neu erfasste Formulare werden im Programmverzeichnis abgelegt:

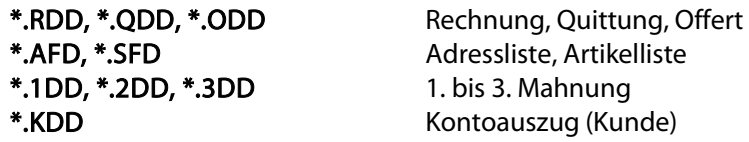

#### 4.2 Datenexport

Befinden Sie sich in einem Arbeitsfenster (Adressen, Artikel usw.) und ist die Liste aktiv, so lassen sich mit Q3 Zahlungsverkehr *profi* mit *Datei+Datenexport* die Einträge dieser Liste in eine ASCII-Datei schreiben.

Pro Datensatz wird eine Zeile geschrieben. Jedes Feld wird innerhalb der Zeile durch einen Strichpunkt vom nächsten getrennt.

#### 4.3 Tastatur

Sie finden Hinweise zu Tastaturabkürzungen und eine Tastaturtabelle im QuickStart Handbuch Kapitel 8 und 9.